**GREENSTAR: A+B STRAIGHT TRACK SETUP**

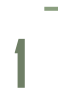

**HORIZON** 

Select 'Menu' at the bottom right-hand corner. **2**

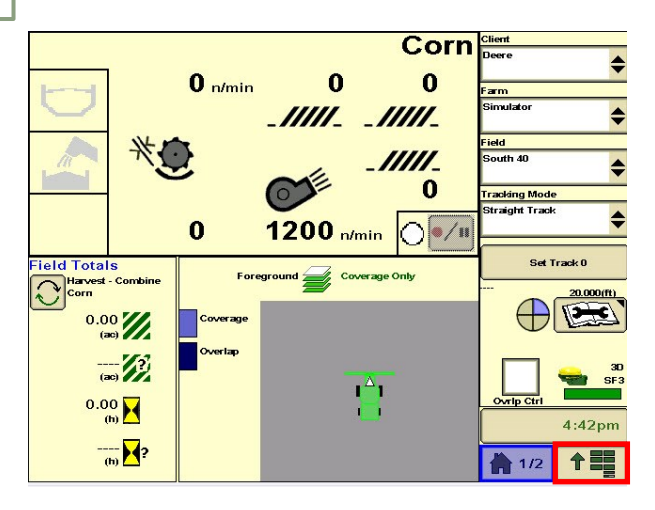

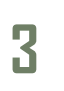

Select 'Guidance', then 'Guidance Settings'. Set your Tracking Mode to 'Straight Track'. **4**

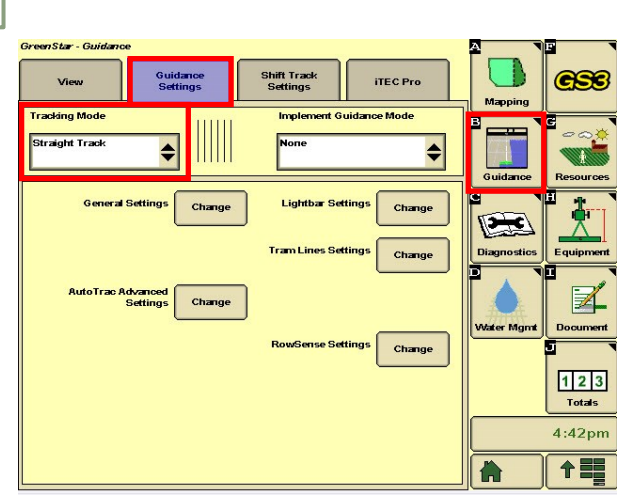

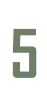

Select 'New', and enter a Track Name. **6**

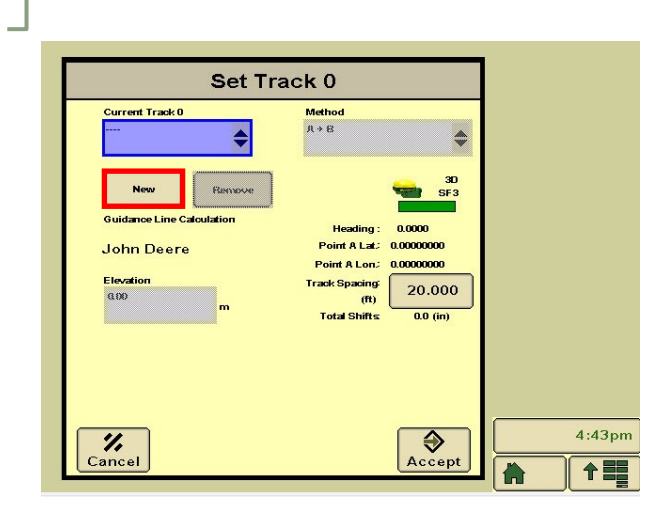

Select 'GreenStar'.

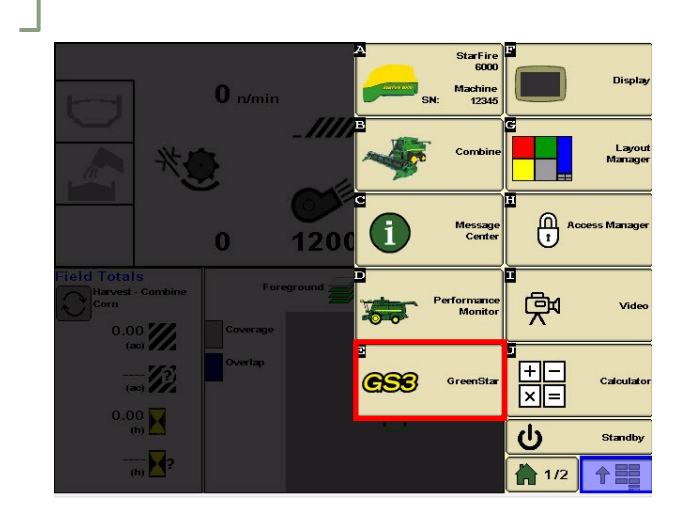

Select 'View', then 'Set Track 0'.

Select 'Set A'.

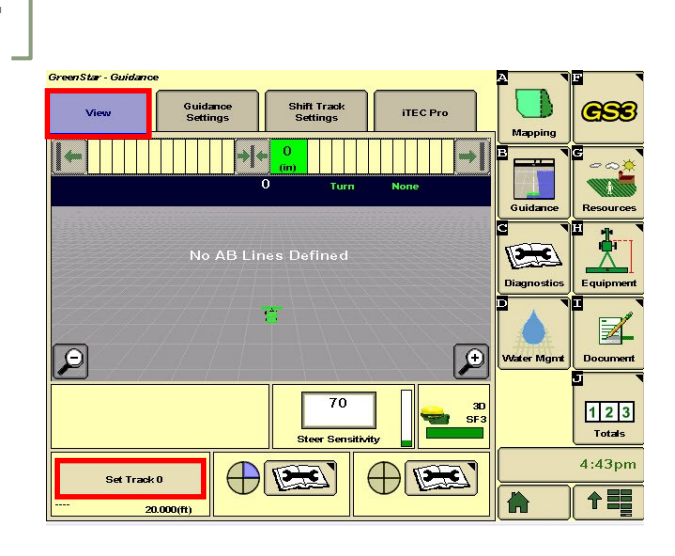

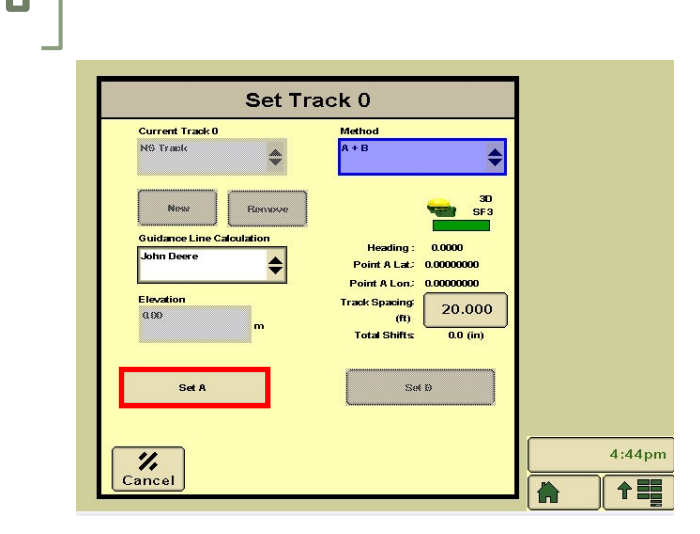

## **GREENSTAR: A+B STRAIGHT TRACK SETUP**

**7**

**HORIZON** 

Select 'Set B Later'. **8**

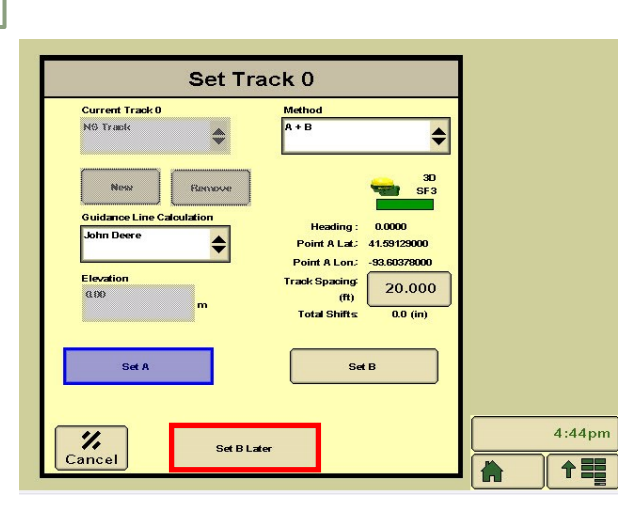

**9**

Turn your steering 'On'. You are now ready to press the Resume Switch.

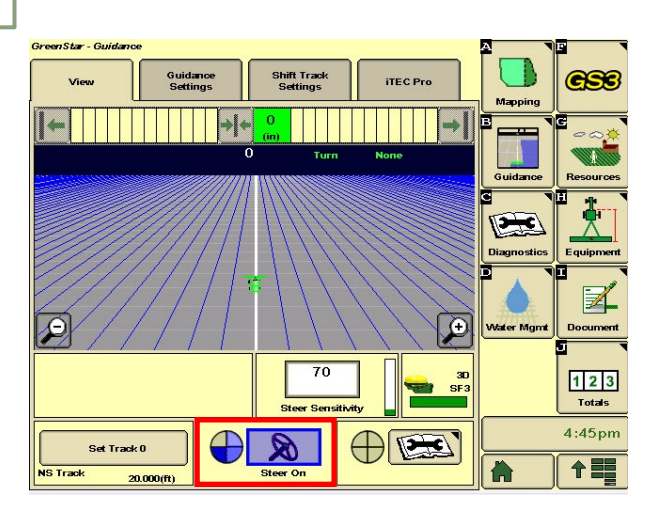

Drive at least 10 feet, then select 'Set B'.

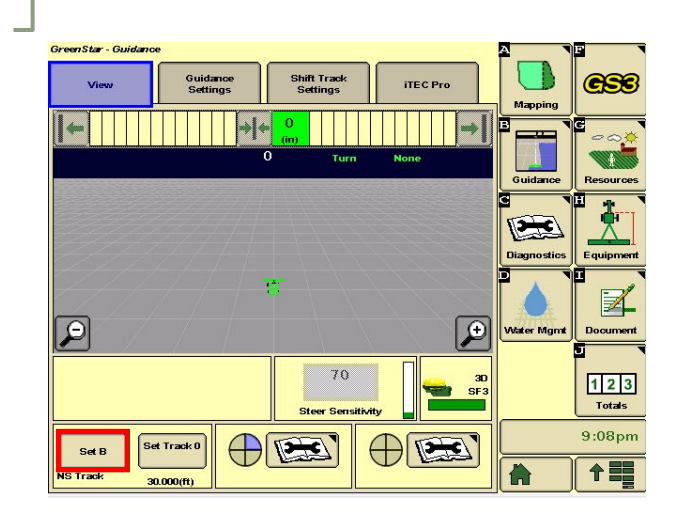